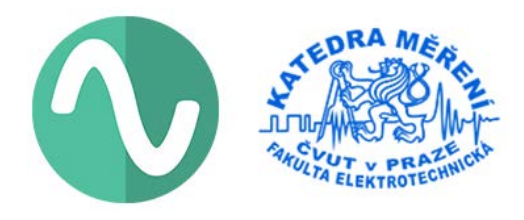

# **EMBO – EMBedded Oscilloscope (SW 0.1.5, FW 0.2.4)**

## [Jakub Pařez](http://www.jakubparez.com/)

### **[GitHub](https://github.com/parezj/EMBO)**

Osciloskop EMBO slouží jako levný a jednoduchý nástroj pro hromadnou výuku praktické elektroniky. Aplikace EMBO se skládá ze 3 primárních přístrojů (4-kanálový osciloskop, logický analyzátor, voltmetr) a ze 3 sekundárních přístrojů (čítač, PWM and funkční generátor). Multiplatformní aplikace je zkompilována pro Windows, Linux a macOS. Stabilní firmware je dostupný pro *STM32F103C8*, *STM32F103RE*, *STM32F303RE* a *STM32L412KB* ve formátu HEX, další řady budou následovat.

Tato práce byla vytvořena v rámci mé diplomové práce na FEL ČVUT v Praze (Katedra měření) pod vedením doc. Fischera a s pomocí Ing. Hladíka z STMicroelectronics. Chtěl bych jim poděkovat za perfektní podporu. Kompletní zdrojový kód je publikován pod licencí MIT.

### **1. Parametry**

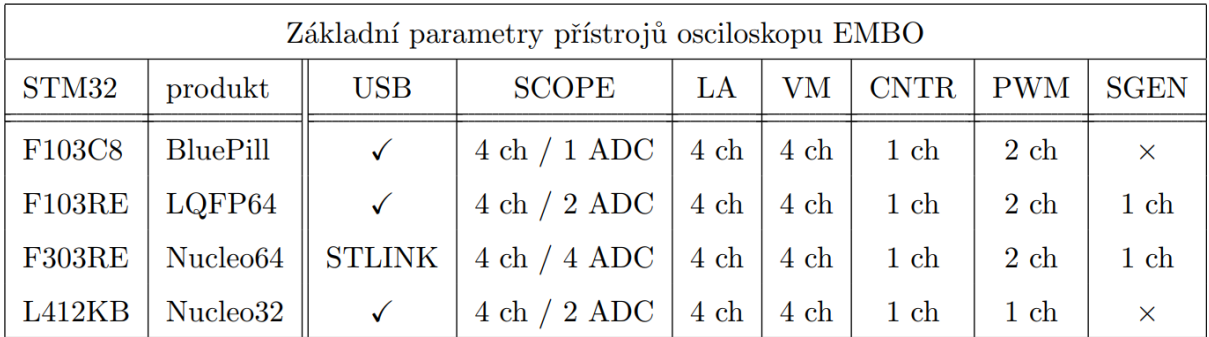

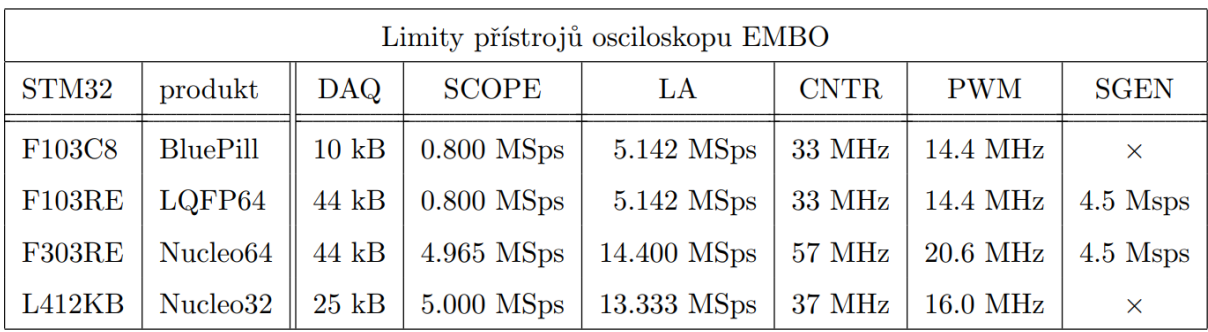

\* SCOPE - Oscilloscope, LA - Logic Analyzer, VM - Voltmeter, CNTR - Counter, PWM - PWM Generator, SGEN - Signal Generator, DAQ – celková paměť pro SCOPE nebo LA

# **2. Připojení k PC**

- 1. Nativní USB v režimu CDC, připojeno přímo do PC (20*×* rychlejší než UART)
- 2. UART připojený přes externí převodník UART-USB.
- 3. UART připojený přes interní převodník ST-Link (pouze Nucleo) pomocí USB.
- 4. UART připojený přes externí RS232-UART převodník

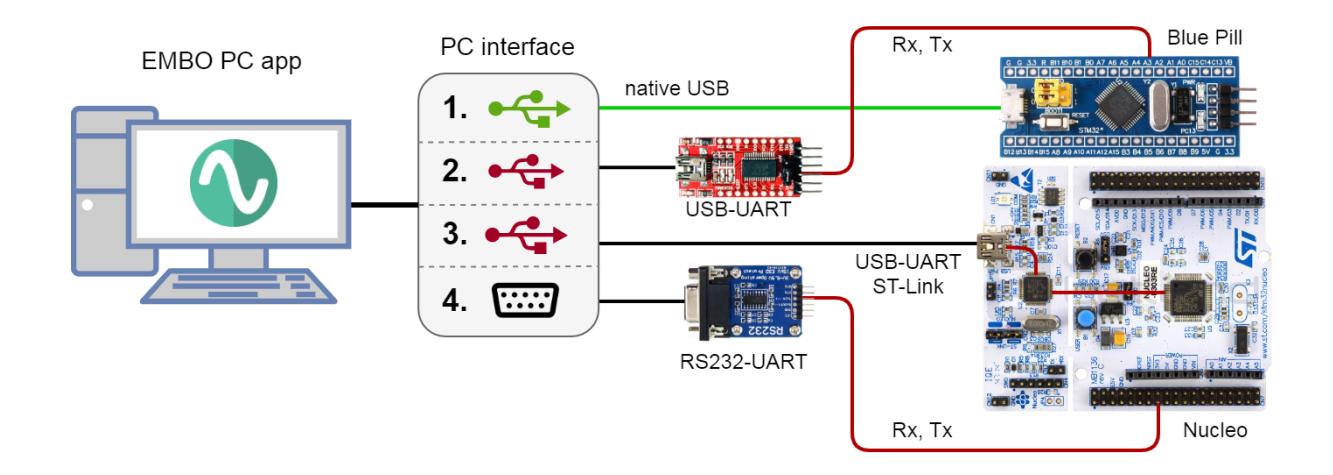

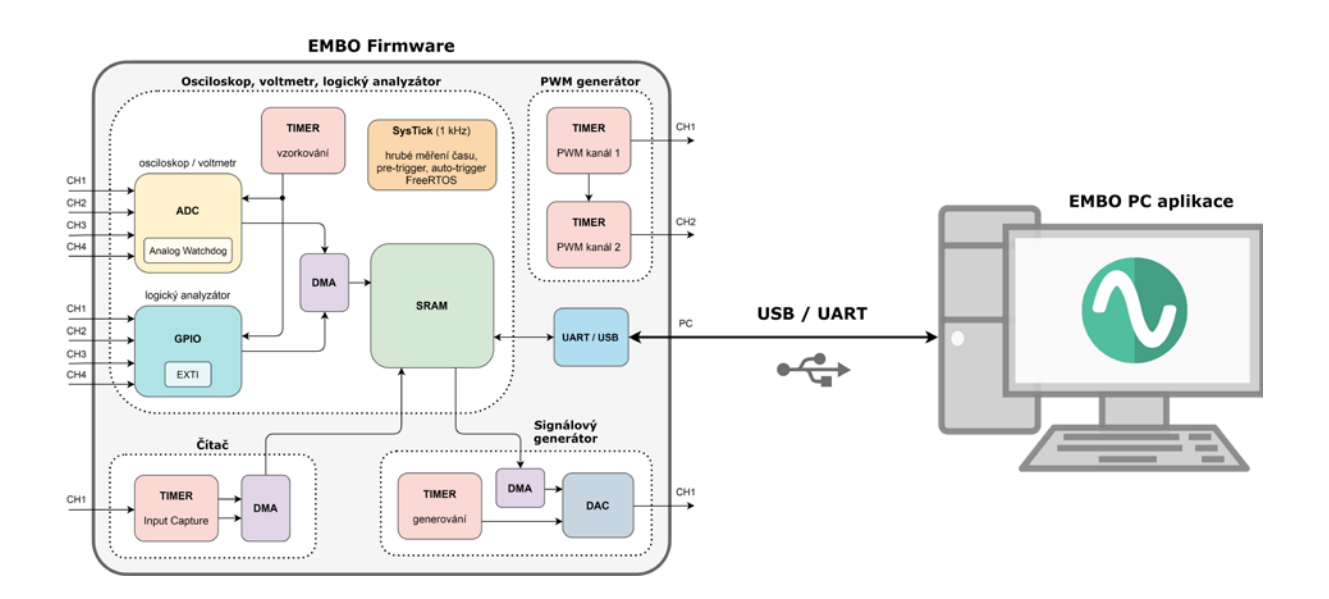

### **3. Pinout**

#### • **STM32F103C8 (Blue Pill)**

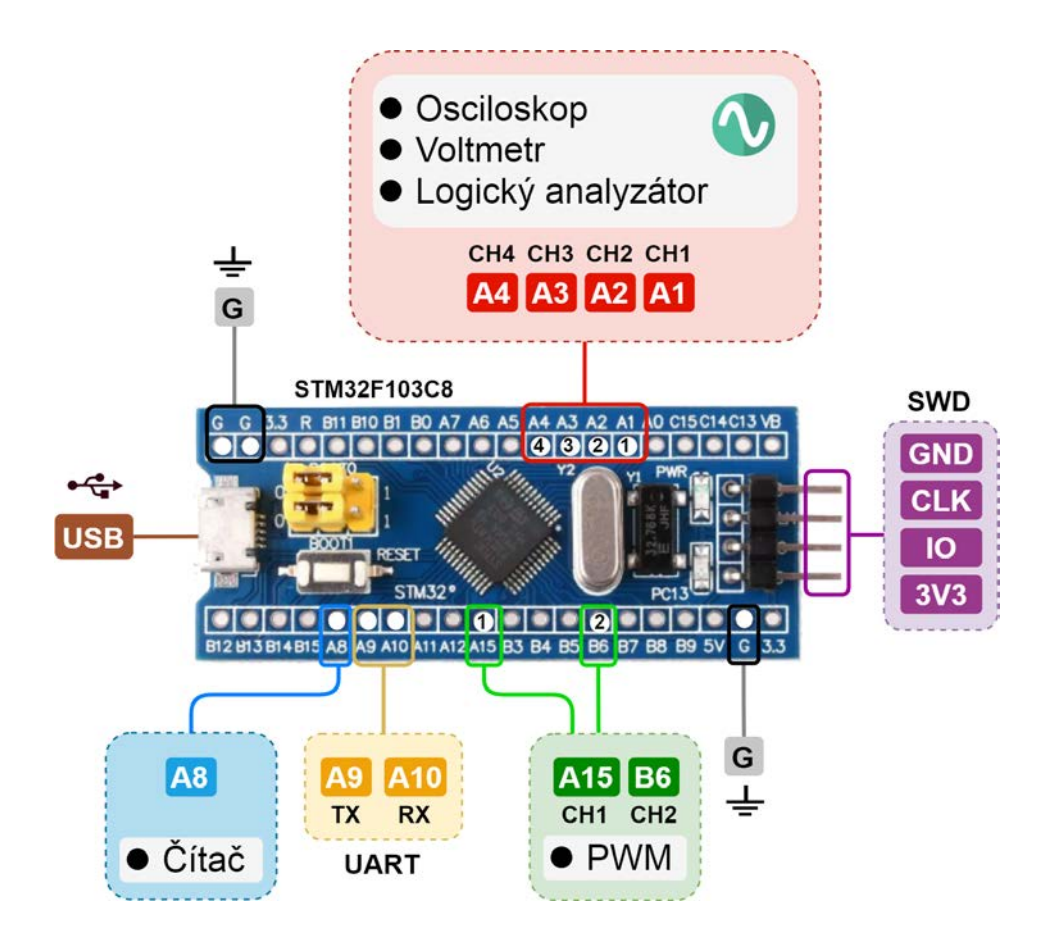

#### • **STM32F303RE (Nucleo-64)**

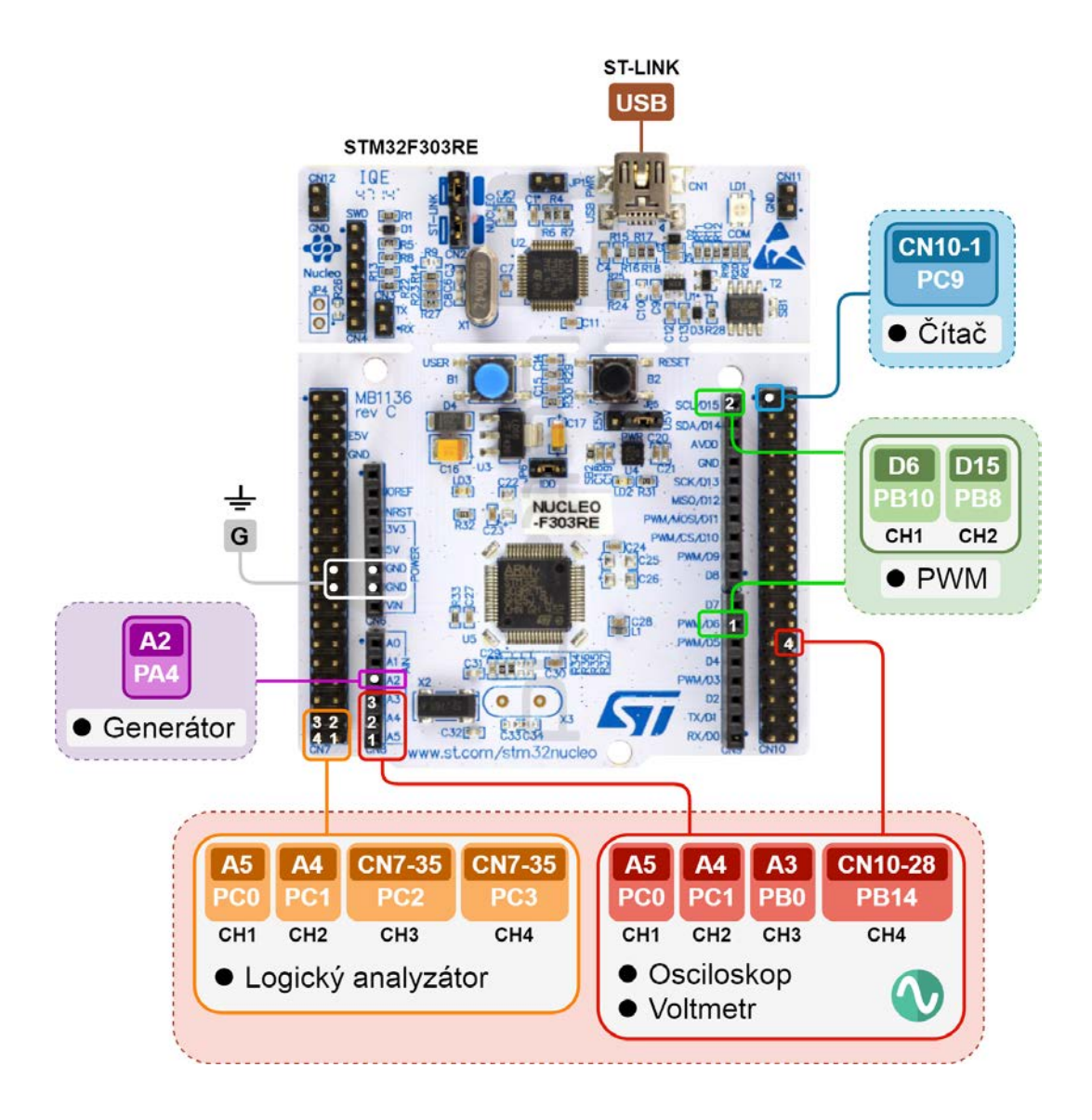

# **4. Popis PC aplikace**

#### • **Hlavní okno**

Po spuštění PC aplikace se uživatel dostane do hlavního okna s výběrem jednotlivých přístrojů. Po levé straně je seznam dostupných portů (v případě OS Windows jsou to COM porty, v případě UNIX-like systému jsou to tty porty). Uživatel vybere port a připojí se k osciloskopu. Zobrazí se tři panely na pravé straně. V horním panelu jsou informace o mikrořadiči a firmware. V prostředním panelu jsou primární přístroje a jejich parametry a ve spodním panelu jsou dostupné sekundární přístroje.

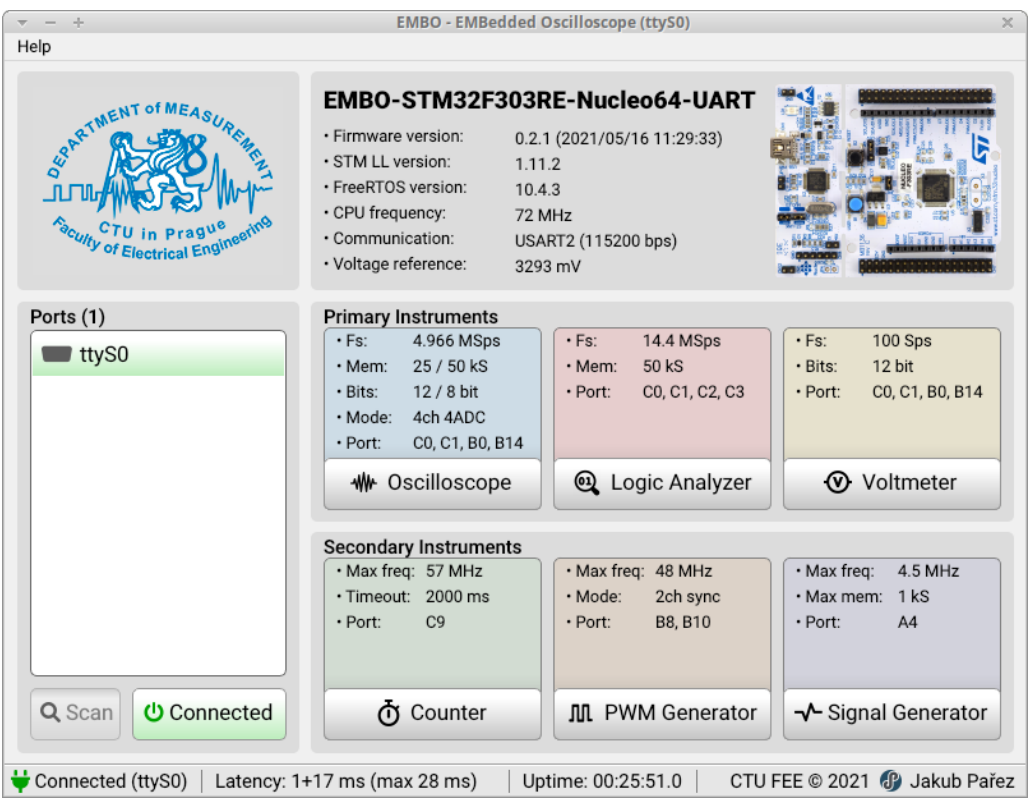

V dolní liště (stavovém panelu) jsou informace o aktuální relaci, které se v ideálním případě aktualizují s periodou 10 ms. Latence udává dobu odezvy osciloskopu a Uptime udává dobu od zapnutí. Pokud je komunikace vytížena (osciloskop odesílá mnoho dat) může se latence zvýšit až na stovky ms v případě použití UART (ST-LINK).

#### Popis parametrů přístrojů:

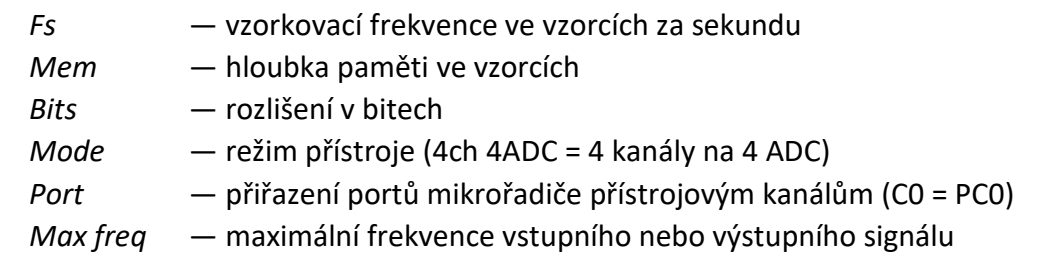

#### • **Osciloskop**

Osciloskop je stěžejní přístroj celého systému. Okno osciloskopu je rozděleno do dvou hlavních bloků. V levém bloku je interaktivní graf, pod kterým leží měřící prvky a ovladače kurzorů. V pravém bloků jsou soustředěny ty nejdůležitější ovládací prvky. Pomocné a doplňkové funkce se ovládají z horního menu. Spodní část obrazovky je vyčleněna pro stavový panel.

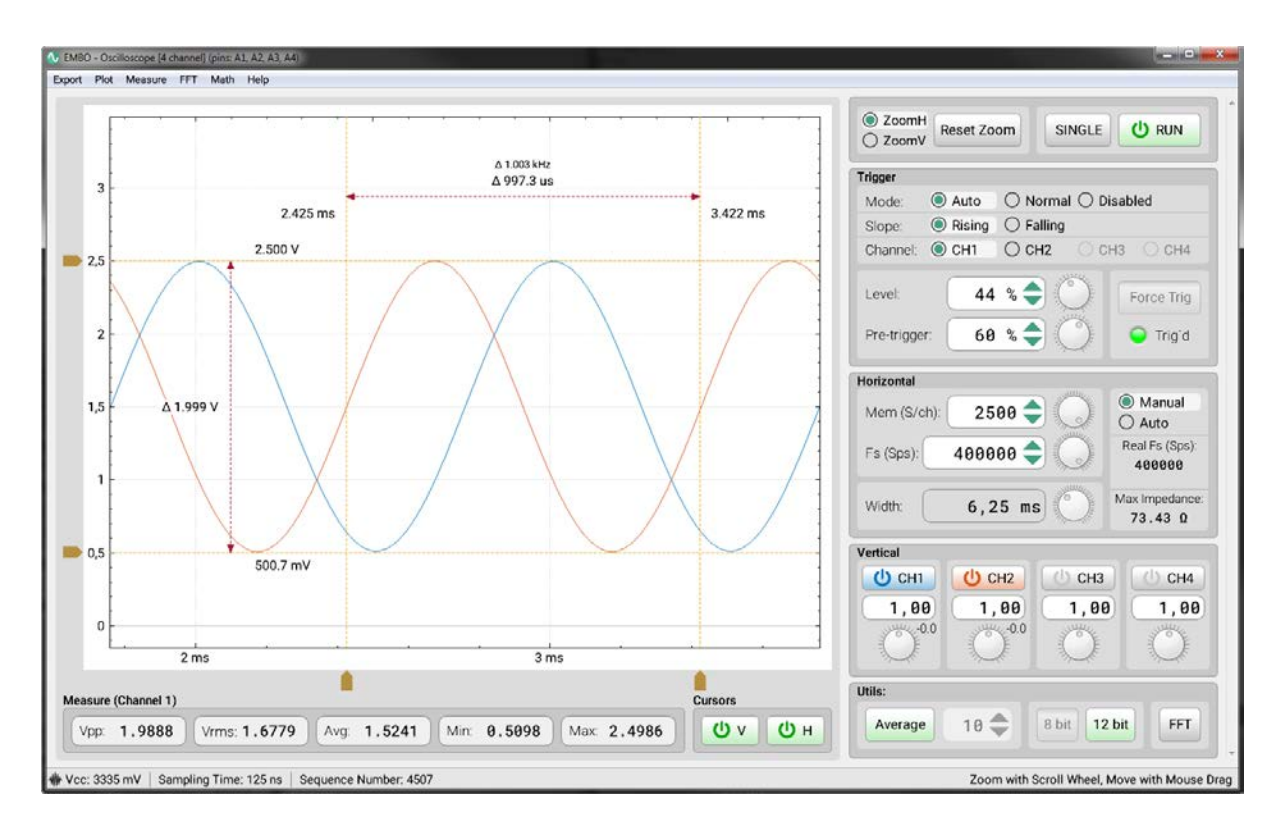

#### Popis ovládacích panelů:

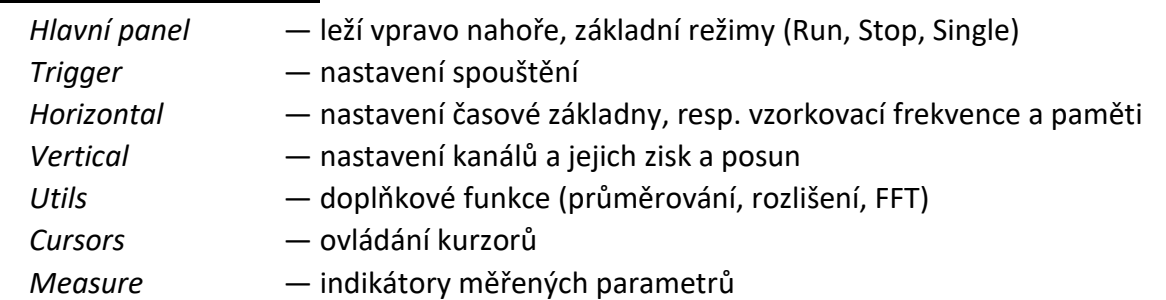

#### Hlavní panel

Podobně jako u většiny osciloskopů i EMBO disponuje 3 hlavními režimy: Run, Stop a Single. Implementace těchto režimů je inspirována stolními digitálními osciloskopy (Agilent, Tektronix). Režim Run je primární režim s kontinuální akvizicí dat. Režimu Stop slouží k zastavení akvizice a k analýze signálu. Speciální režim Single slouží pro zachycení jednorázového děje. Dále v tomto panelu má uživatel možnost resetovat zoom nebo celý přístroj.

#### Trigger

Nastavení spuštění je také inspirováno stolními přístroji. Výchozí je vždy režim Auto, který kombinuje funkcionalitu režimu Normal s časovým limitem, který umožňuje vidět signál ve všech případech. Dále je nastavitelná hrana spouštění (Slope), kanál (Channel), spouštěcí úroveň (Level) a pre-trigger. V režimu Normal a Single má uživatel možnost vynutit trigger, což slouží jako rychlý náhled. Indikační LED jménem Trig´d svítí zeleně, pokud byl trigger úspěšný (bliká s každou novou zprávou).

#### **Horizontal**

Nastavovat horizontální parametry lze ve 2 režimech. V manuálním režimu uživatel nastavuje vzorkovací frekvenci (Fs) a hloubku paměti na kanál (Mem). V automatickém režimu jsou tyto 2 parametry optimalizovány na základě celkové délky zobrazovaného signálu (Width). Tento přístup byl zvolen proto, že klasická mřížka a nastavení (sekunda/dílek) zde nedává smysl, protože graf je interaktivní a uživatel s ním může libovolně zoomovat a hýbat. Dále jsou zobrazeny 2 důležité informace: Reálná vzorkovací frekvence (Real Fs) s přesností na 6 řádů je potřebná při vzorkování v ekvivalentním čase a následnému přepočtu frekvence. Maximální přípustná impedance zdrojového signálu, kterou je nutné nepřekročit pro korektní měření.

#### Vertical

Vertikální nastavení umožňuje zapínat jednotlivé kanály, nastavovat jejich zisk a posun.

#### Utils, Cursors a Measure

Průměrování (Average) je vhodné pro vyhlazení zarušeného signálu. Případný 8-bitový režim urychlí přenos dat na úkor snížení rozlišení a FFT zapíná režim spektrální analýzy. Kurzory (Cursors) slouží pro měření signálu v obou osách a měřené parametry (Measure) představují základní informaci o signálu.

#### Popis horního menu:

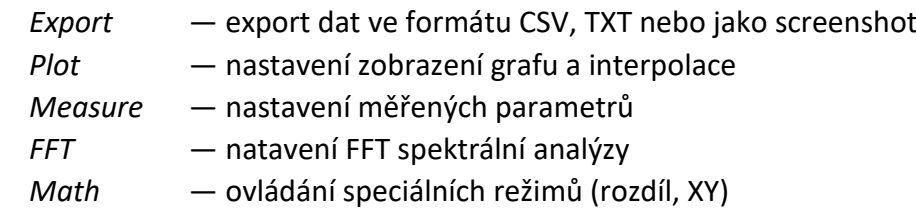

#### • **Logický analyzátor**

Logický analyzátor zprostředkovává doplňkovou funkcionalitu osciloskopu pro sledování rychlých digitálních signálů. Podobně jako osciloskop je přístroj rozdělen do dvou hlavních bloků. V levém bloku je interaktivní graf, který dynamicky zobrazuje příslušný počet kanálů, na rozdíl od osciloskopu ale pod sebou. V pravém bloků jsou hlavní ovládací prvky vycházející z osciloskopu. Doplňkové funkce se opět ovládají z horního menu. Spodní část obrazovky je vyčleněna pro stavový panel.

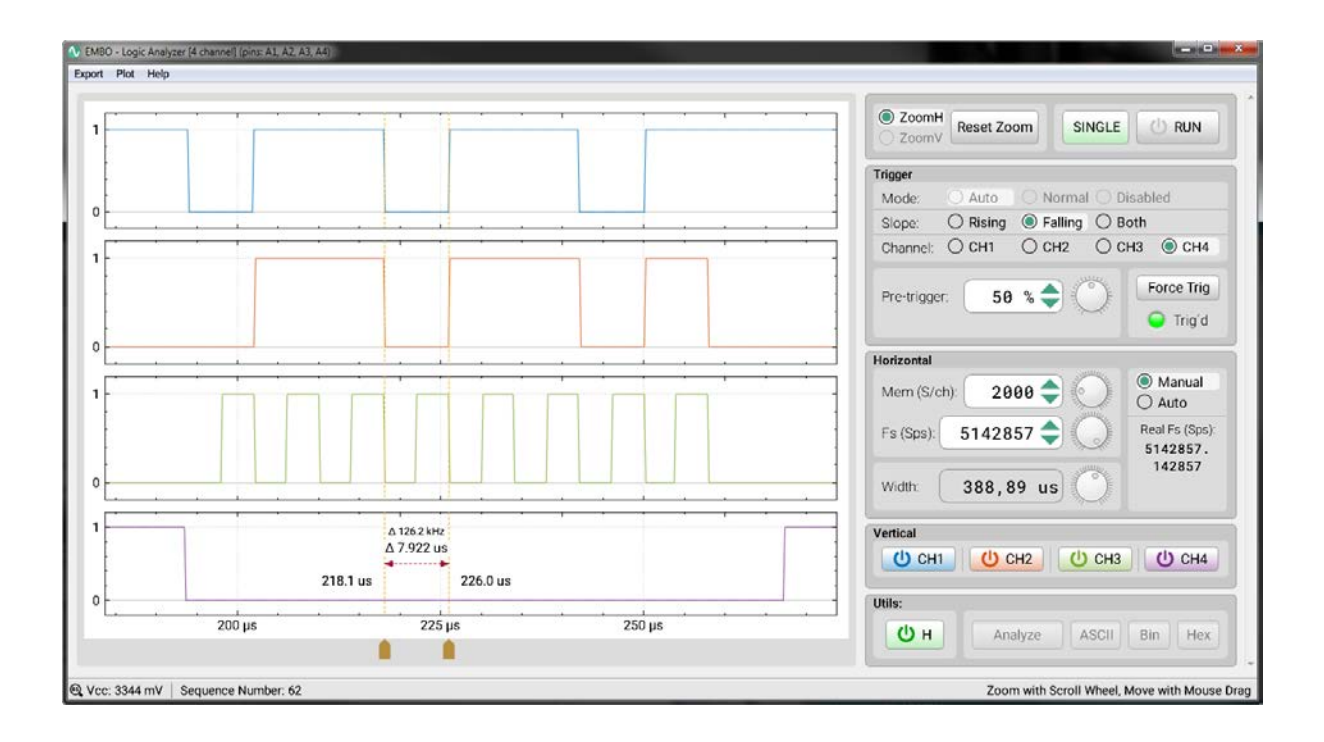

Většina ovládacích prvků sdílí stejnou funkčnost i design s osciloskopem. Rozdíl je u triggeru, kde chybí spouštěcí úroveň, naopak přibyla možnost triggerovat na obě hrany (Both). Dále chybí vertikální zesílení a offset, protože pro logický analyzátor nemají smysl. Podobně také chybí režim průměrování, bitové rozlišení a FFT.

#### Popis ovládacích panelů:

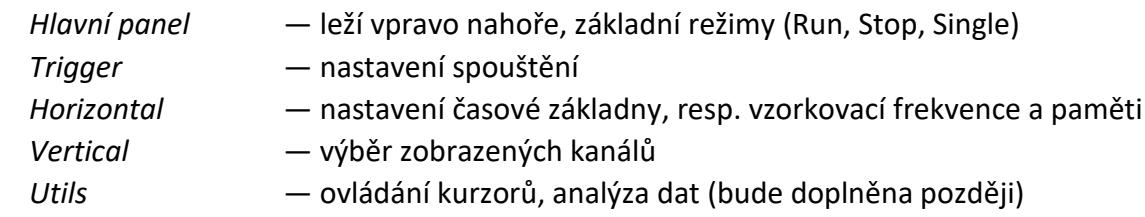

#### • **Voltmetr**

Voltmetr je poslední primární přístroj osciloskopu EMBO. Jeho okno je opět rozděleno na dva hlavní bloky. V levém bloku je interaktivní graf, pod kterým jsou zobrazeny měřené parametry a ovladač kurzorů. V pravém bloku jsou pod sebou 4 panely kanálů a pod nimi je hlavní ovládací panel (Settings).

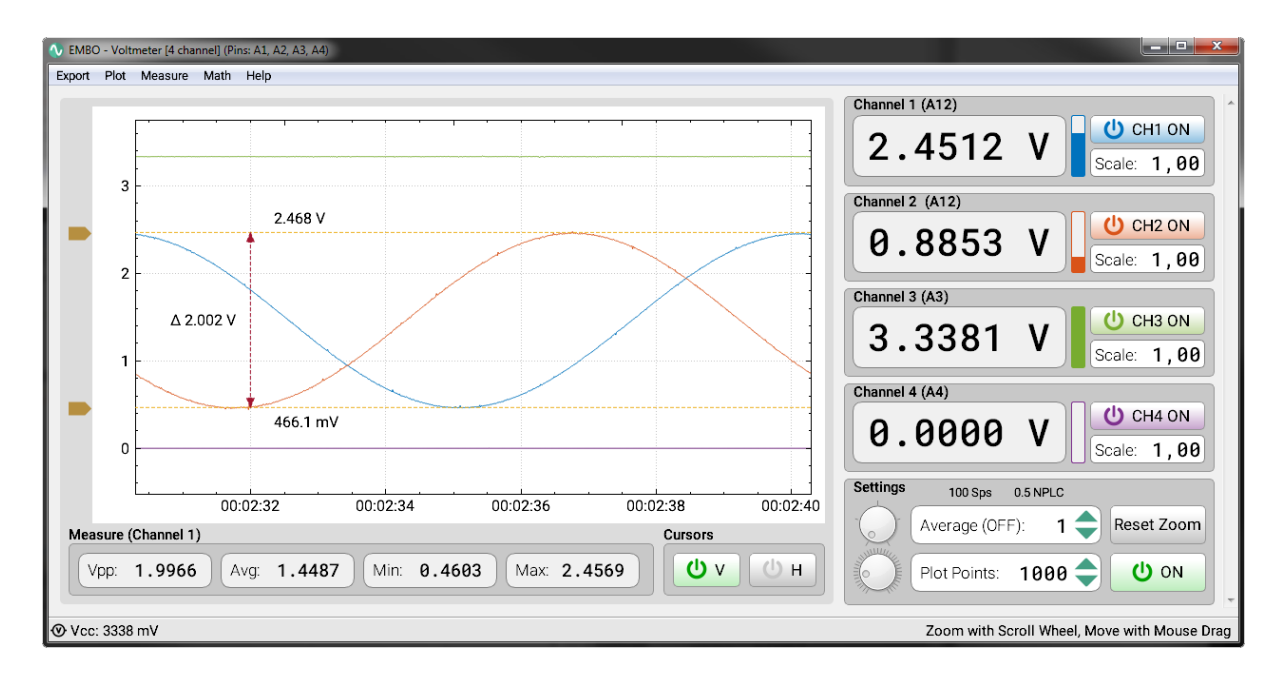

#### Popis nastavitelných parametrů:

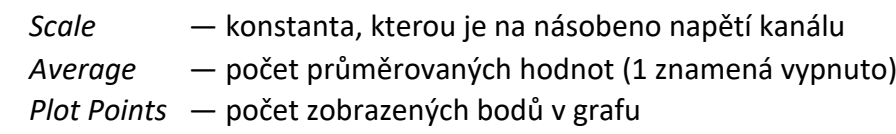

Vzorkovací frekvence je fixně nastavena na 100 Sps. Je to dvojnásobek frekvence napětí z veřejné sítě. Pokud je vypnut režim průměrování, hodnota NPLC (Number of Power Line Cycles) se rovná 0.5. Pokud budeme tuto hodnotu zvyšovat (zvyšováním hodnoty Average), výrazně potlačíme indukovaný 50 Hz šum. Čím vyšší hodnota Average, resp. NPLC, tím pomaleji voltmetr měří a tím více je potlačen šum. Režim Average tedy zvyšuje přesnost při měření konstantního signálu.

Kromě hlavního nastavení lze využít doplňkové možnosti z horního menu, které je podobné jako u osciloskopu. Vedle standardního nastavení, jako je interpolace nebo nastavení měřených parametrů, lze např. zapnout kontinuální nahrávání do souboru (CSV nebo TXT). Zaznamenaný signál bude mít vzorkovací frekvenci 100 Sps.

# • **Čítač**

Čítač je jednoduchý sekundární přístroj, který lze paralelně provozovat s ostatními přístroji. Lze nastavit režim Slow (pro signály do cca 1 MHz) a režim Fast (pro signály cca od 1 MHz). Pro pomalé signály trvá měření delší dobu. V případě že nebyl detekován signál během 2 sekund nastane timeout. Při použití s osciloskopem nebo logickým analyzátorem při maximální vzorkovací frekvenci může docházet k přetížení DMA a vypadávání vzorků.

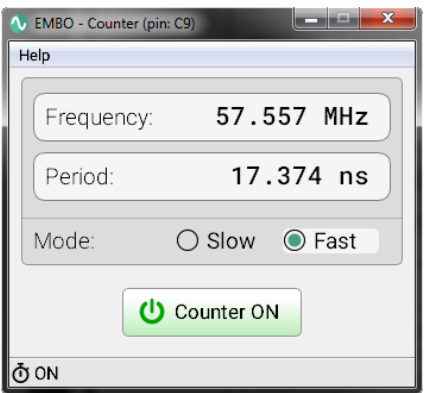

#### • **PWM generátor**

Generátor PWM signálu existuje buď s 1 nebo 2 kanály. V případě 2 kanálů jde o synchronní generátor, který může být použit pro ovládání motorů nebo pro simulaci signálů z kvadraturního enkodéru. Frekvence se nastavuje shodná pro oba kanály. Dále lze nastavit střídu zvlášť pro kanál a offset druhého kanálu. Opět je třeba zdůraznit, že při vysokých hodnotách vzorkovací frekvence osciloskopu může docházet k nežádoucímu ovlivnění měřeného signálu.

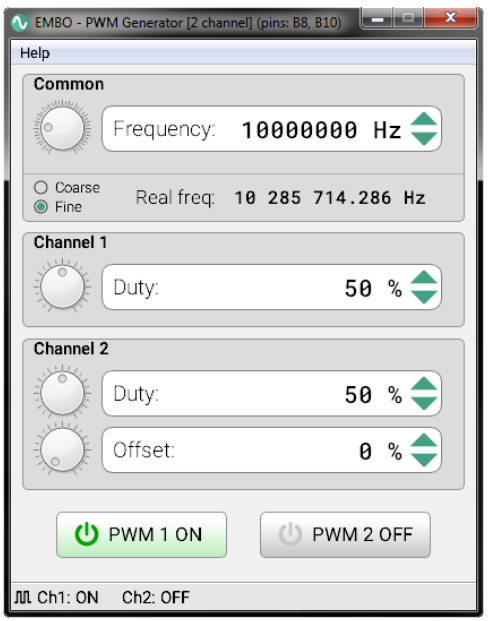

#### • **Signálový generátor**

Signálový generátor je sekundární volitelný přístroj, který využívá 12-bitové DAC. Je dostupný pouze u těch mikrořadičů, které disponují DAC, jako je např. F303RE. Uživatel může nastavit frekvenci, amplitudu a ofset. U vysokých frekvencích je dynamicky snížena velikost výstupního bufferu, tedy vzorků na periodu (Size), aby DAC stíhal generovat. Dále je zobrazena reálná frekvence generovaného signálu a velikost amplitudy v milivoltech. V režimu Constant se chová generátor jako zdroj napětí.

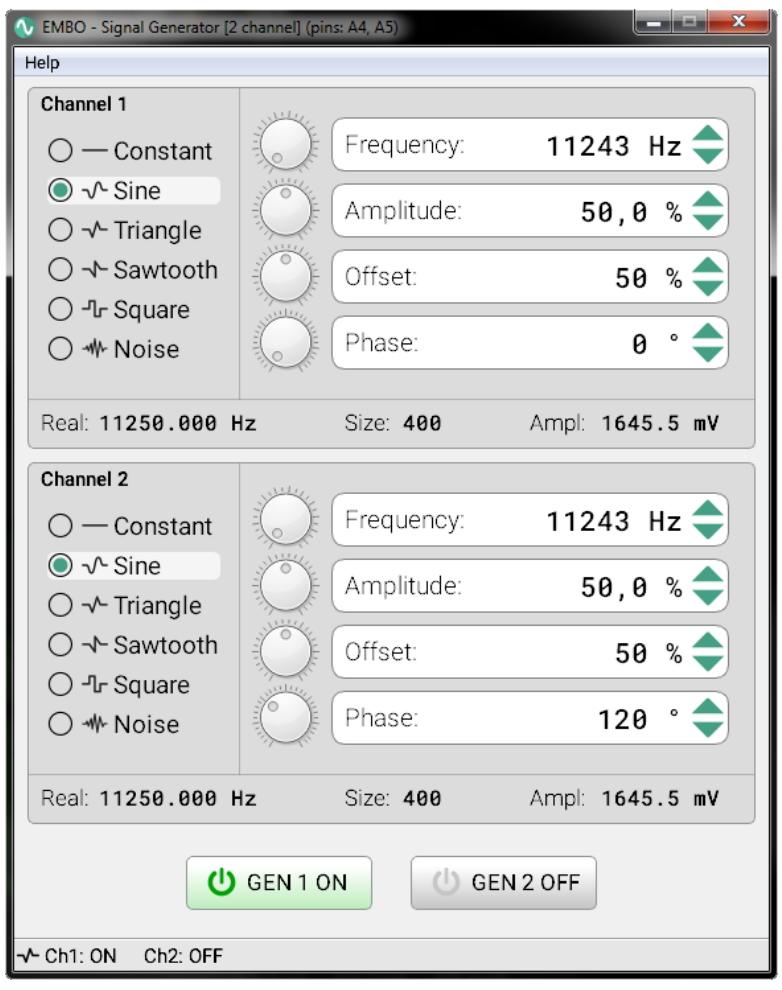

# **5. Blokový diagram firmware**

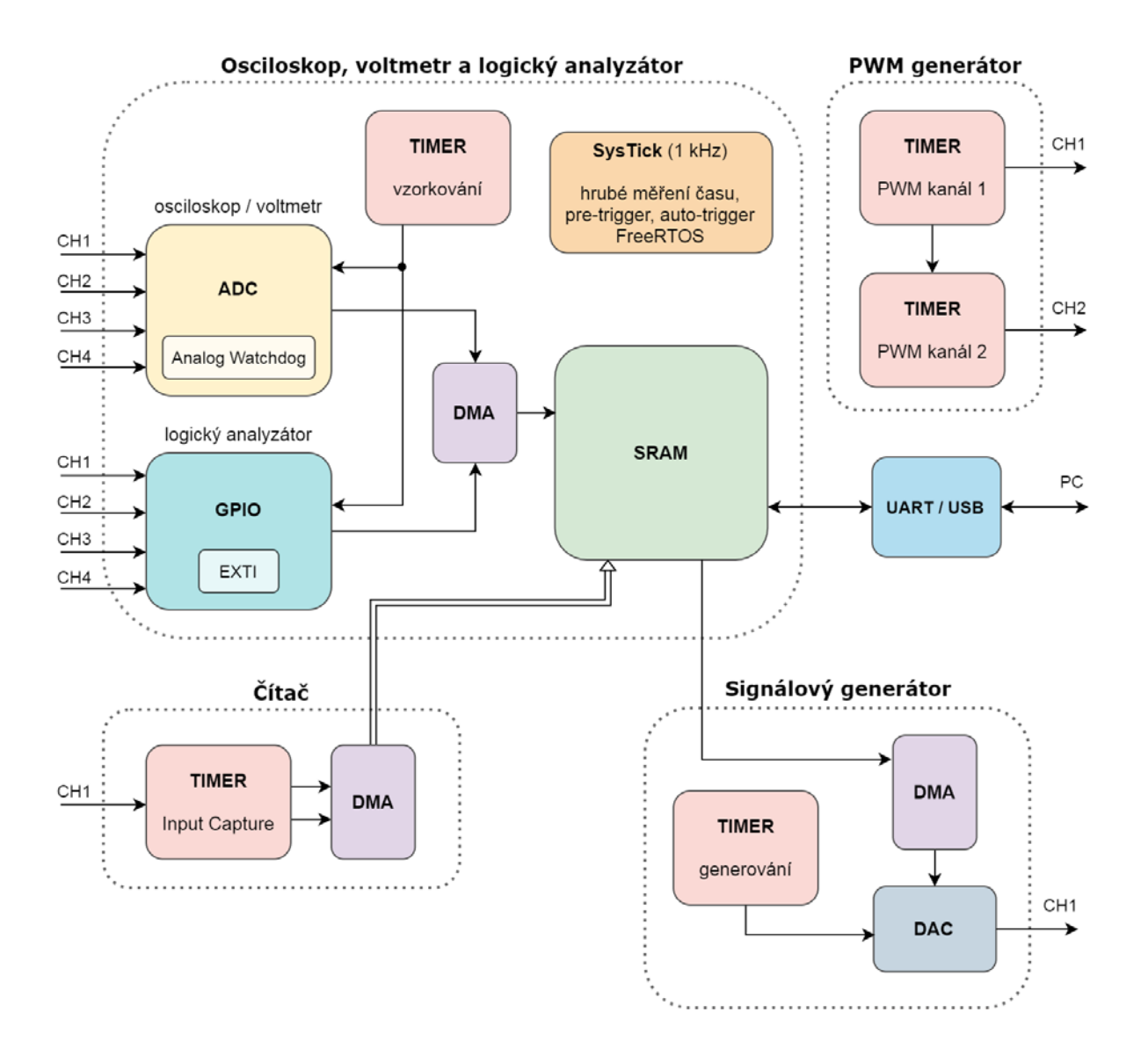

# **6. Třídní diagram PC aplikace**

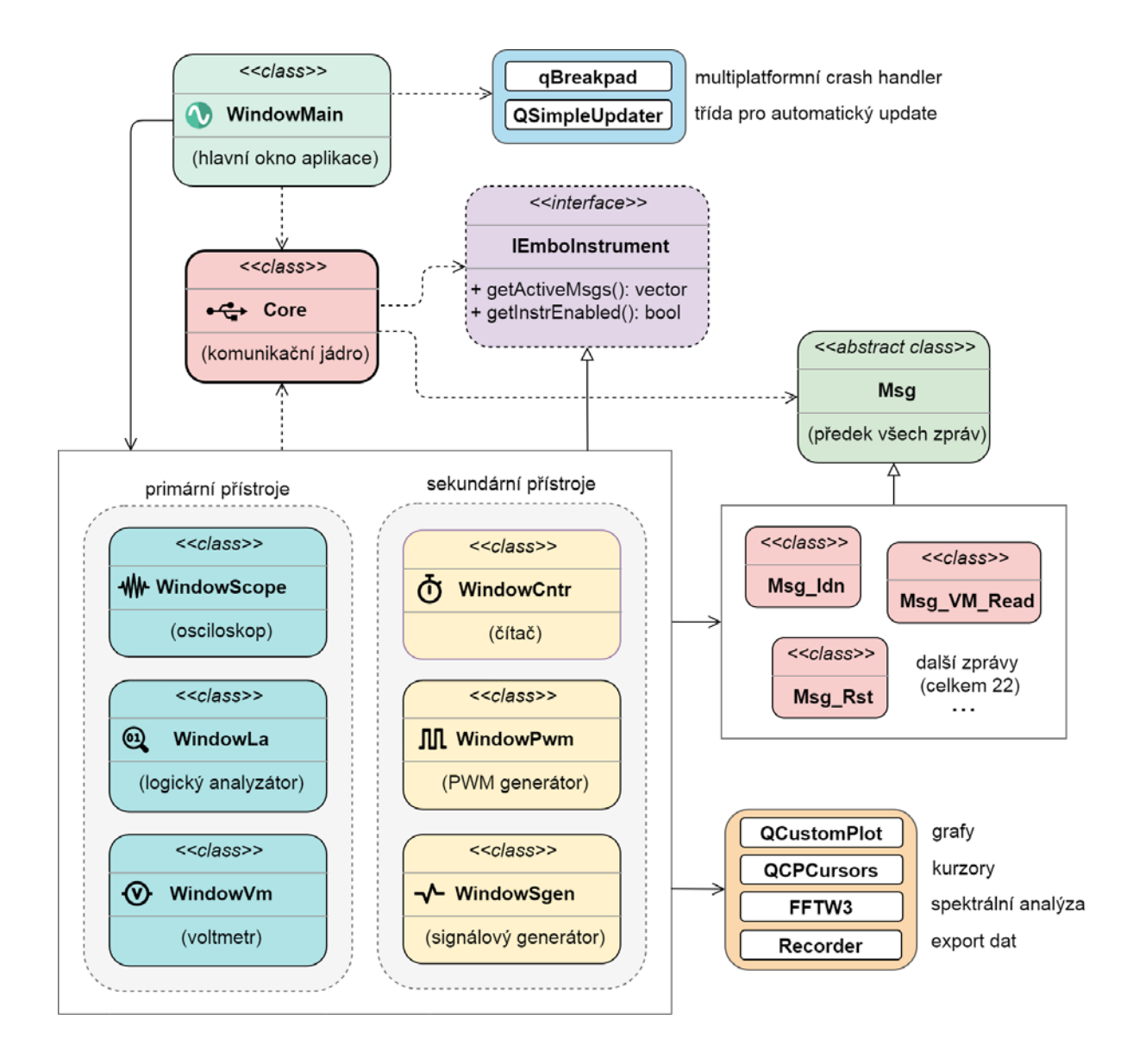

# **7. Použité IP**

- **[SCPI Parser](https://github.com/j123b567/scpi-parser)** (Jan Breuer)
- **[FreeRTOS](https://www.freertos.org/)**
- **[SEGGER SystemView](https://www.segger.com/products/development-tools/systemview/)**
- **[QCustomPlot](https://www.qcustomplot.com/)**
- **[FFTW3](http://www.fftw.org/)**
- **[qBreakpad](https://github.com/buzzySmile/qBreakpad)**
- **[Google Breakpad](https://github.com/google/breakpad)**
- **[QSimpleUpdater](https://github.com/alex-spataru/QSimpleUpdater)**